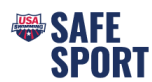

## **Online Education Steps**

Athletes and parents must be sure to complete all required training through their own respective logins. Athletes attempting to complete training through a parent's login will not receive credit. [How to create an](https://usaswimming.thecloudtutorialusers.com/main/articles/1660871752664)  account for your [athlete who is a minor.](https://usaswimming.thecloudtutorialusers.com/main/articles/1660871752664) Click here.

## **Parents**

Go to [https://university.usaswimming.org/landing.](https://university.usaswimming.org/landing)

- Step 1. Click on Parents/Volunteers.
- Step 2. Click on View Info.

Step 3. Click on Start.

Step 4. Click on Login.

member.

**Welcome to USA Swimming University** Officials Athletes Meet Marshal Continuing Education <sup>WELCOME TO</sup><br>USA SWIMMING CHILDREN WITH **CHALLENGES Children with Challenges** Parents Guide to Misconduct in<br>Sport **Welcome to USA Swimming** Meet Marshal Exam This course educates all aquatics<br>professionals on working with<br>children who have physical,<br>cognitive, and/or emotional Passing this exam is required to<br>serve as a Meet Marshal at USA In this course, you will be<br>introduced to USA Swimming, our This course educates parents or rins course educates parents on<br>recognizing, responding to, and<br>preventing abuse and misconduln<br>in their child's sport setting. wimming sanction clubs, and why we recommend<br>an athlete-centered approach. ded **VIEW INFO Welcome to USA Swimmin BACK TO COURSES Parents Guide to Misconduct in Sport** This course educates parents on recognizing, responding to, and preventing abuse and miscond sport setting. **START** • You will be prompted to login or create a login if you are not currently a æ Ë 뇈 2022-09-01 to oo \$0.00 Cou **Welcome to USA Swimming University**  $\pmb{\times}$ BACK TO COURSES Hang tight... We're getting things ready Checking SWIN<br>
Please login if **Parents Guid USAS** CANCEL

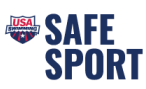

## Step 5. Click on Start.

- Step 6. Once the course is complete click on the Submit Button and complete the survey at the end of the course.
- Step 7. To download the certificate, click on view transcript and click on the course "Download Certificate" button.

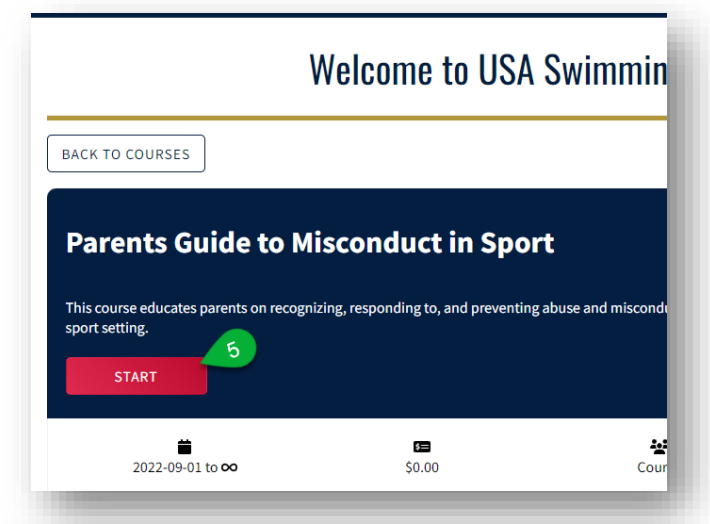

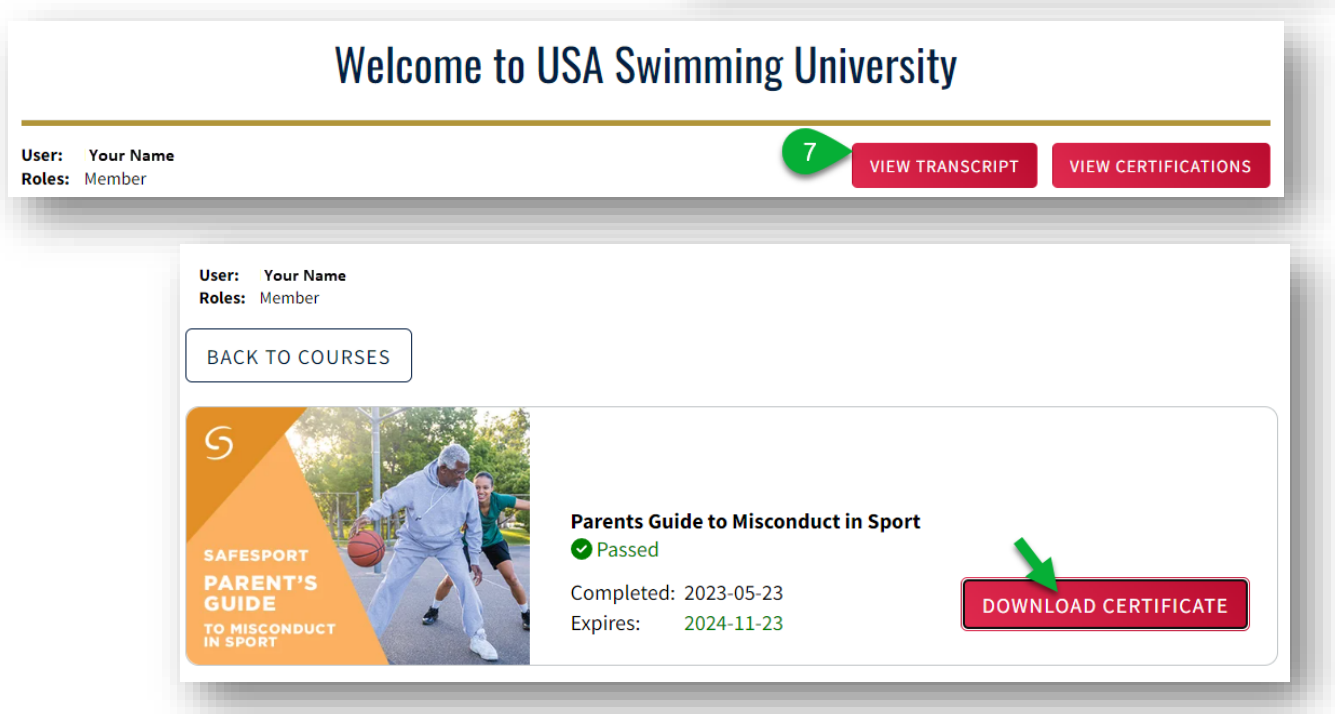

(sometimes it takes the system a little bit to update, you may need to log out and then back in again later).